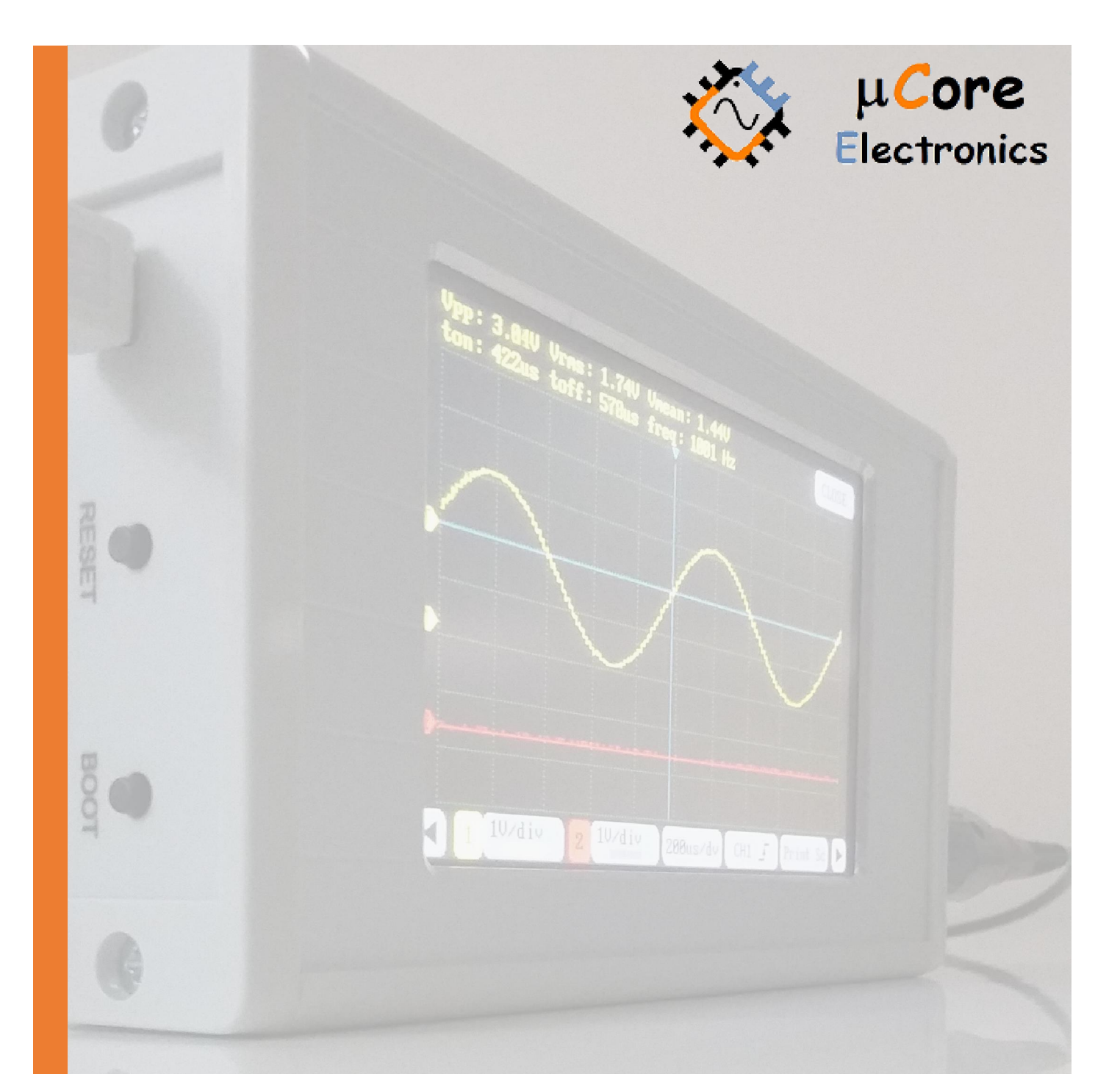

# UCE-DSO290 DIGITAL OSCILLOSCOPE HOW TO UPDATE TUTORIAL

FATIH GENÇ UCORE ELECTRONICS www.ucore-electronics.com

## Contents

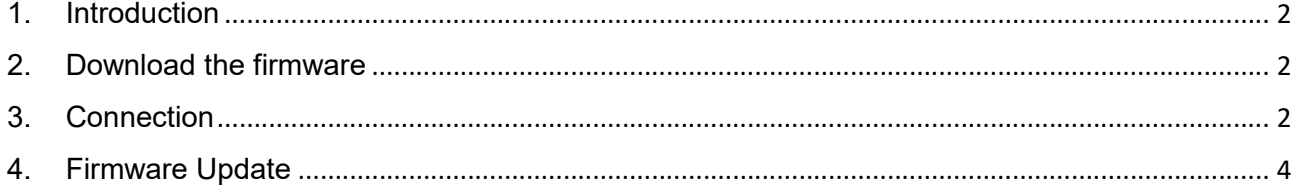

### 1. Introduction

This document shows how to update the firmware of UCE-DSO290.

### 2. Download the firmware

Firstly, download the latest firmware as rar file, it includes DSO290 firmware.bin. Please visit our website for the latest firmware.

### 3. Connection

Firmware file (DSO290\_firmware.bin) must be copied in UCE-DSO290 U Disk. There are two ways to recognize the oscilloscope as an UCE-DSO290 U Disk to PC.

#### *First way,*

Plug the UCE-DSO290 with USB Cable to PC. And then Click 'USB Disk' icon at main menu (Figure 1). USB Disk symbol is shown on the screen (Figure 2).

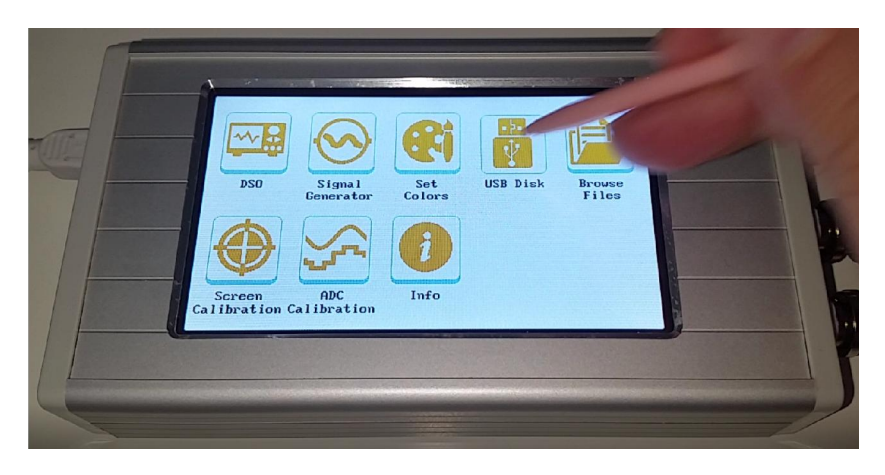

Figure 1.

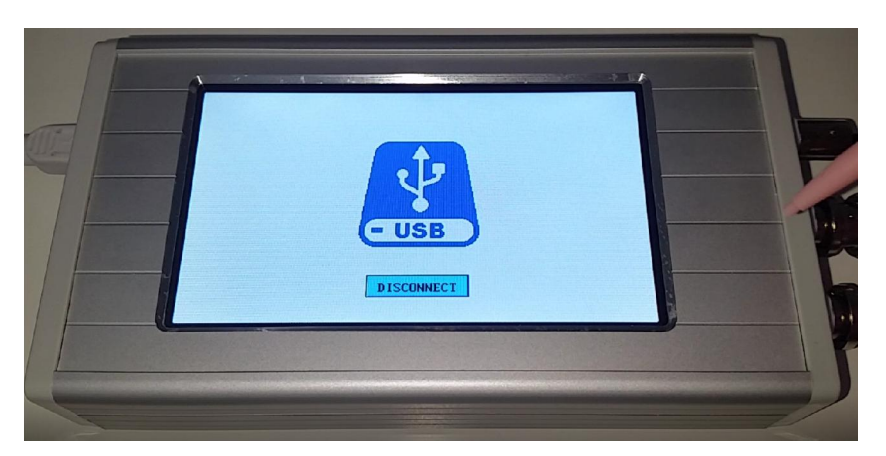

Figure 2.

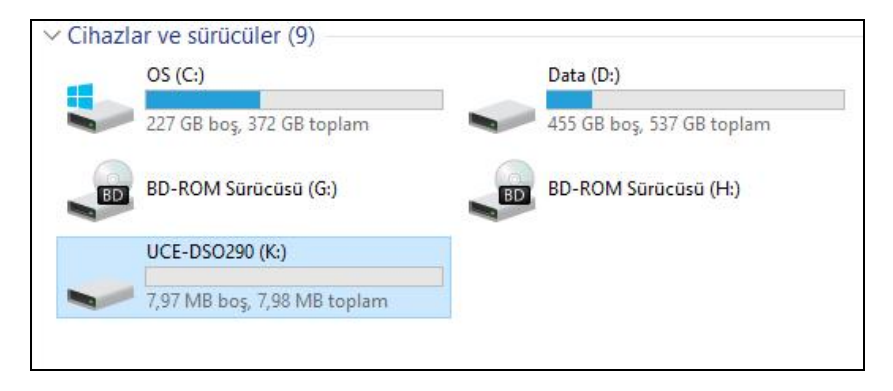

Figure 3.

When the device recognizes as U Disk, it is listed in the 'Devices and drivers' (Figure 3).

#### *Second way,*

Plug the UCE-DSO290 with USB Cable to PC. And then while pressing and holding 'BOOT' button, press and release 'RESET' button (Figure 4). Finally, release 'BOOT button too. When the device recognizes as U Disk, there will be a connection information on the screen (Figure 5) and it is listed in the 'Devices and drivers' (Figure 3).

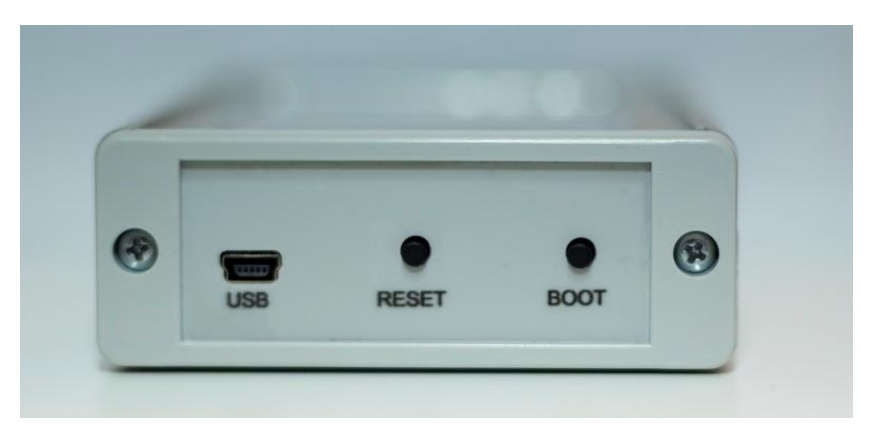

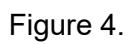

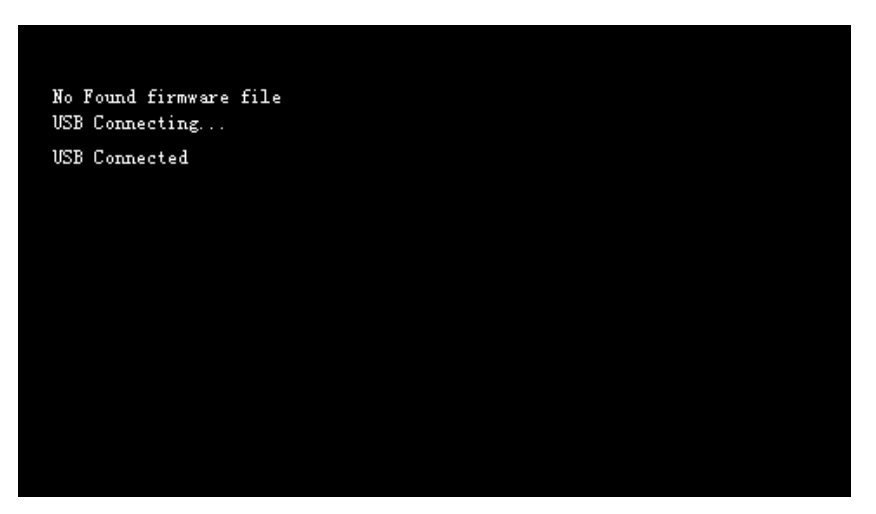

Figure 5.

#### 4. Firmware Update

After recognizing as U Disk, firmware file (DSO290 firmware.bin) must be copied in UCE-DSO290 U Disk (Figure 6). And then reset the device. To reset the device, you can press 'RESET' button (Figure 4).

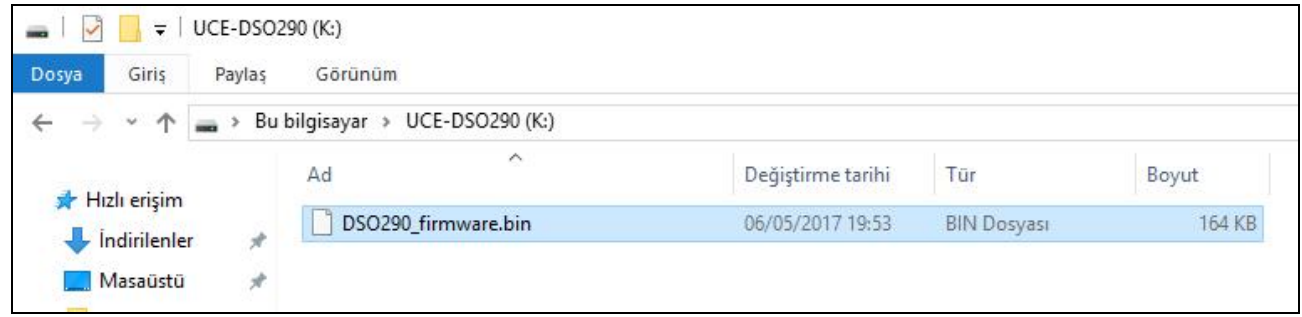

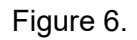

After reset, the update progress will start and there will be some information about process on the screen (Figure 7). At the end of the process, the firmware file is deleted.

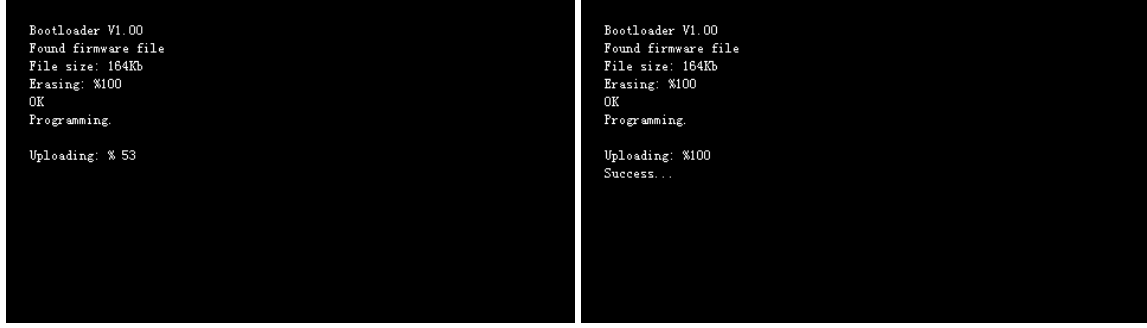

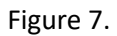

The firmware update causes to lose all stored data such as oscilloscope configuration, touch panel and ADC calibration etc. So at the first boot, oscilloscope ask you to calibrate the device.

Important note: After first boot, the oscilloscope should be restarted to be stored properly all configuration data.